ミーティングに参加する手順【iPad編】

## 1. Zoom をi Padにインストールする

## ①App Store(アップルストア)をタップ ②右下の「検索」をタップ

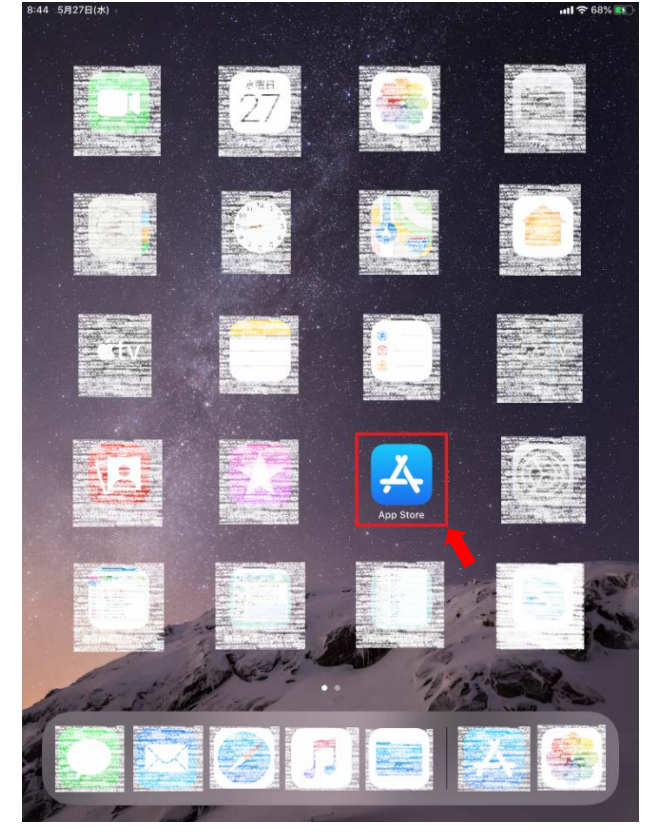

③「検索欄」をタップして「zoom」を入力 ④「ZOOM Cloud Meetings」をタップ

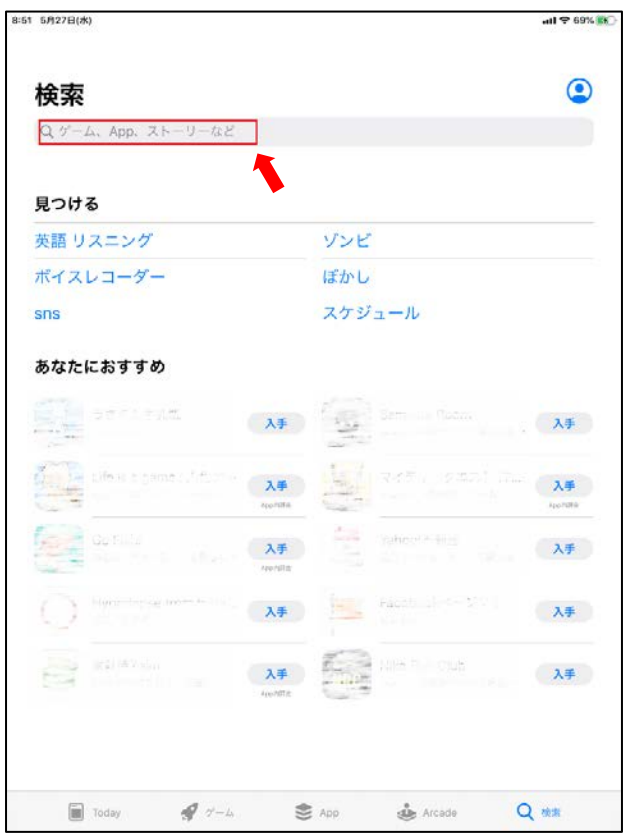

8:51 5月27日(水)  $nll = 69%$ 5月27日 水曜日 **Today**  $\odot$ or e aproang 今通のApple Arcade トップゲーム **Paper America**<br>**Paper Reported Strategy WEIGHAND PR** 0. p Appendomment **Company's** Santo Arcode<br>2012/05/0001<br>1  $\frac{1}{2}$  $1.4\%$  M  $\bar{r}$   $\bar{z}$  $\sum_{i=1}^{\infty}$  yayıtı  $\mathscr{Q}$  $\leq$ Arcade  $\alpha$ 

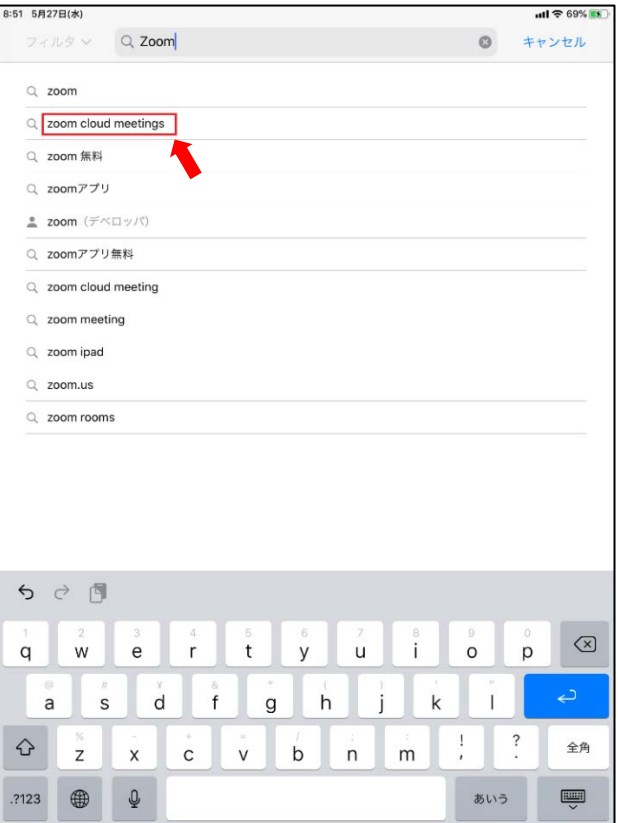

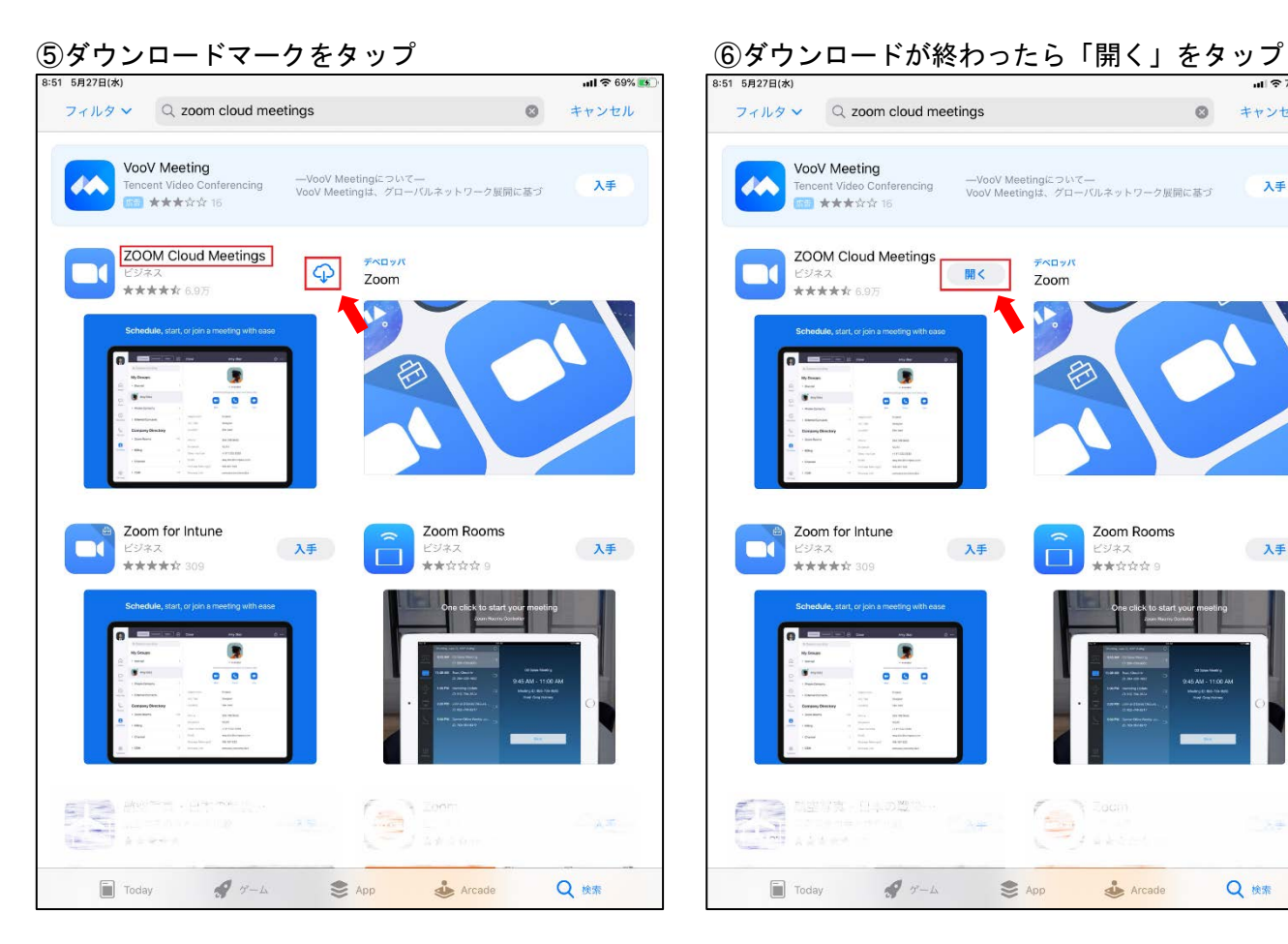

## ⑦「zoom のスタート」画面が表示されるので ⑧「ミーティングID」を入力 「ミーティングに参加」をタップ

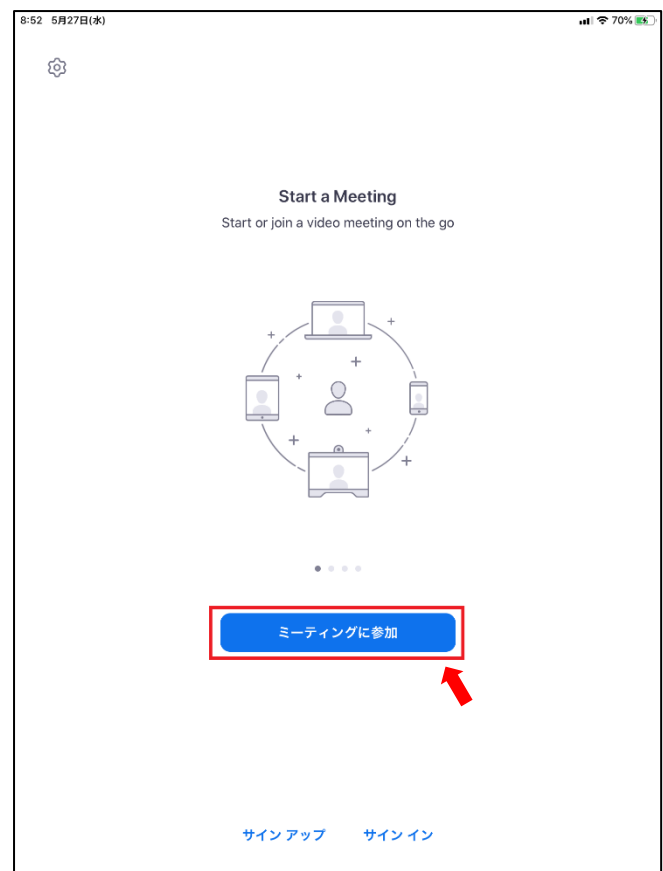

### $||$   $\frac{1}{2}$  70% 3:51 5月27日  $77 \div 9 \times 10$  zoom cloud meetings  $\circledcirc$ キャンセル VooV Meeting --VooV Meetingについて--<br>VooV Meetingは、グローバルネットワーク展開に基づ **different** encent Video Conferencing 入手 **CO** \*\*\*\*\*\* ZOOM Cloud Meetings デベロッパ  $\overline{\phantom{a}}$  $M<$ Zoom ヒンネス<br>**女女女女**女 6.9万 G  $\overline{0}$   $\overline{0}$   $\overline{0}$ H Zoom for Intune Zoom Rooms  $\Box$ 入手 入手  $\Box$ ビジネス<br>★★☆☆☆ 9 \*\*\*\*\*\* 309 G  $0 0 0$  $\begin{pmatrix} 1 \\ 1 \\ 1 \\ 1 \end{pmatrix}$ 日本の数 ÉR **Tags**  $\begin{array}{|c|c|c|c|}\hline \multicolumn{3}{|c|}{\text{Today}} & \multicolumn{3}{|c|}{\text{#}}\end{array} \qquad \begin{array}{ll} \multicolumn{3}{|c|}{\text{#}} \\ \multicolumn{3}{|c|}{\text{#}} \\ \multicolumn{3}{|c|}{\text{#}} \end{array} \qquad \begin{array}{ll} \multicolumn{3}{|c|}{\text{#}} \\ \multicolumn{3}{|c|}{\text{#}} \\ \multicolumn{3}{|c|}{\text{#}} \end{array} \qquad \begin{array}{ll} \multicolumn{3}{|c|}{\text{#}} \\ \multicolumn{3}{|$ Arcade Q ##

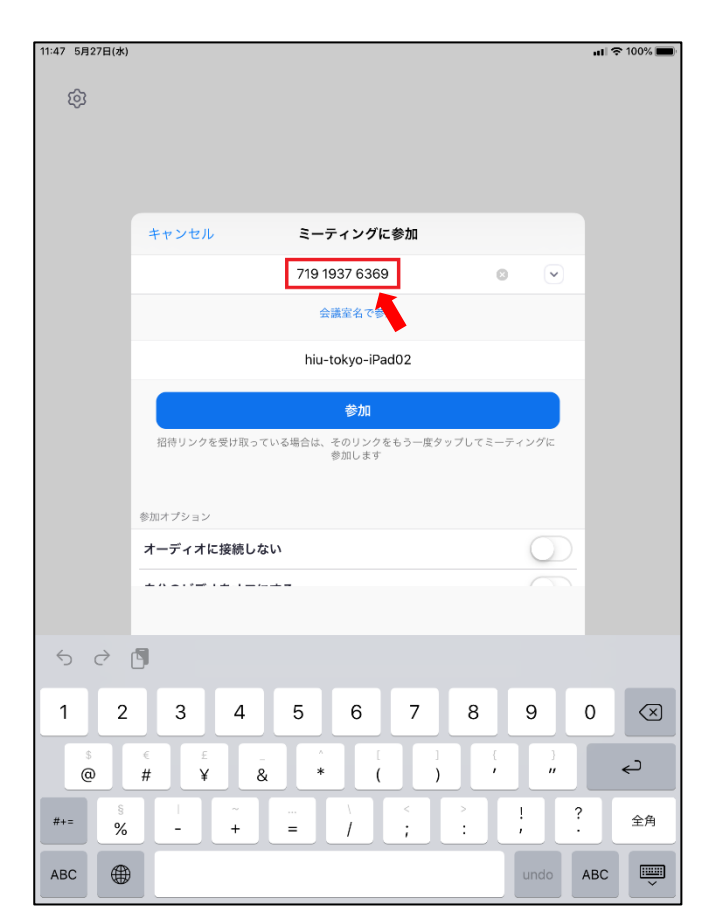

# ③「ミーティングパスワード」を入力 ⑩Zoom への接続が開始される<br><sub>1142</sub> se2260s

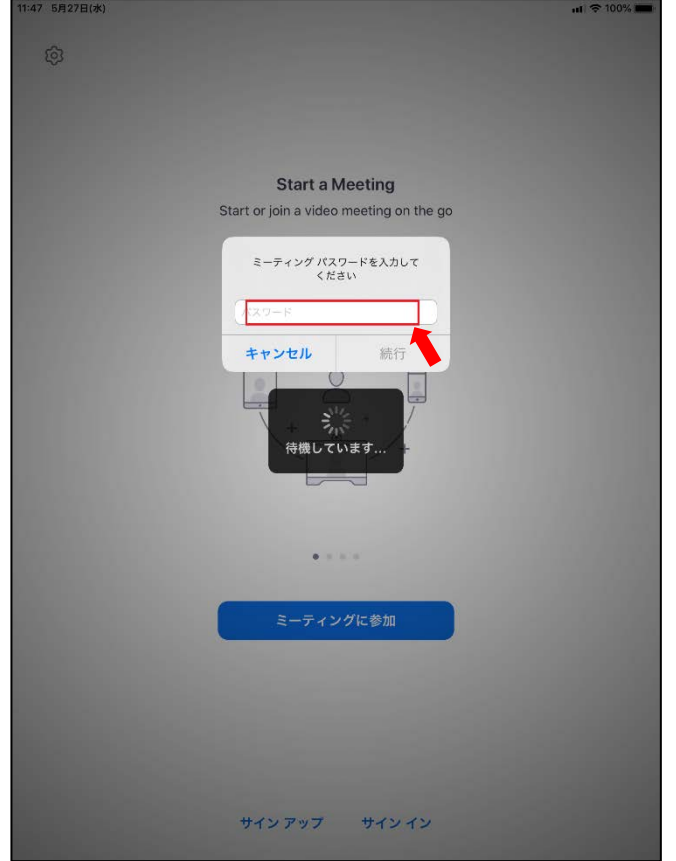

## ⑪ホスト側の「許可待ち」画面になります <参考>

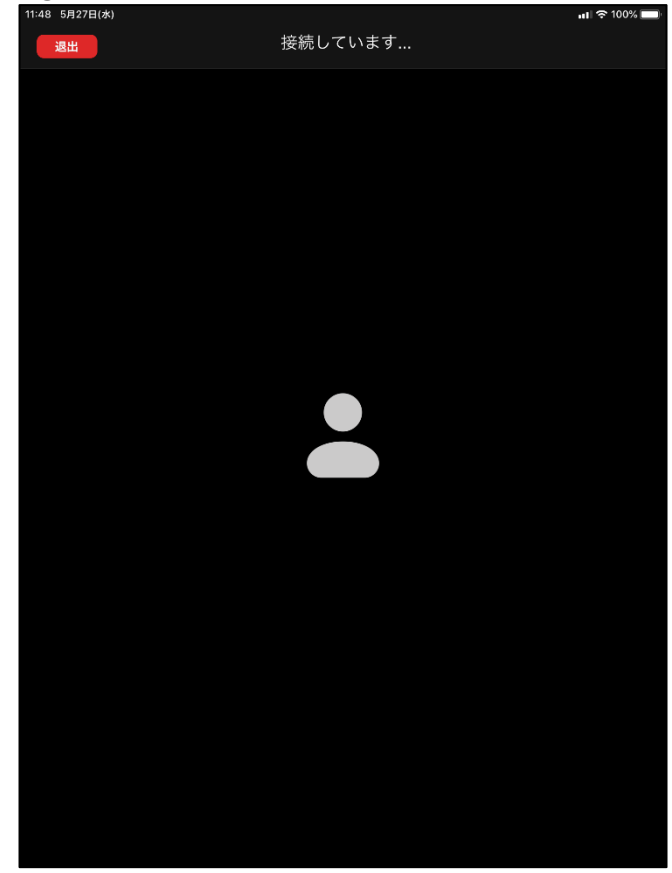

ホスト側がミーティング (会議室)に参加 (入室) していない場合は、下の画面が出るのでミーティン グIDや開始日時を確認してください

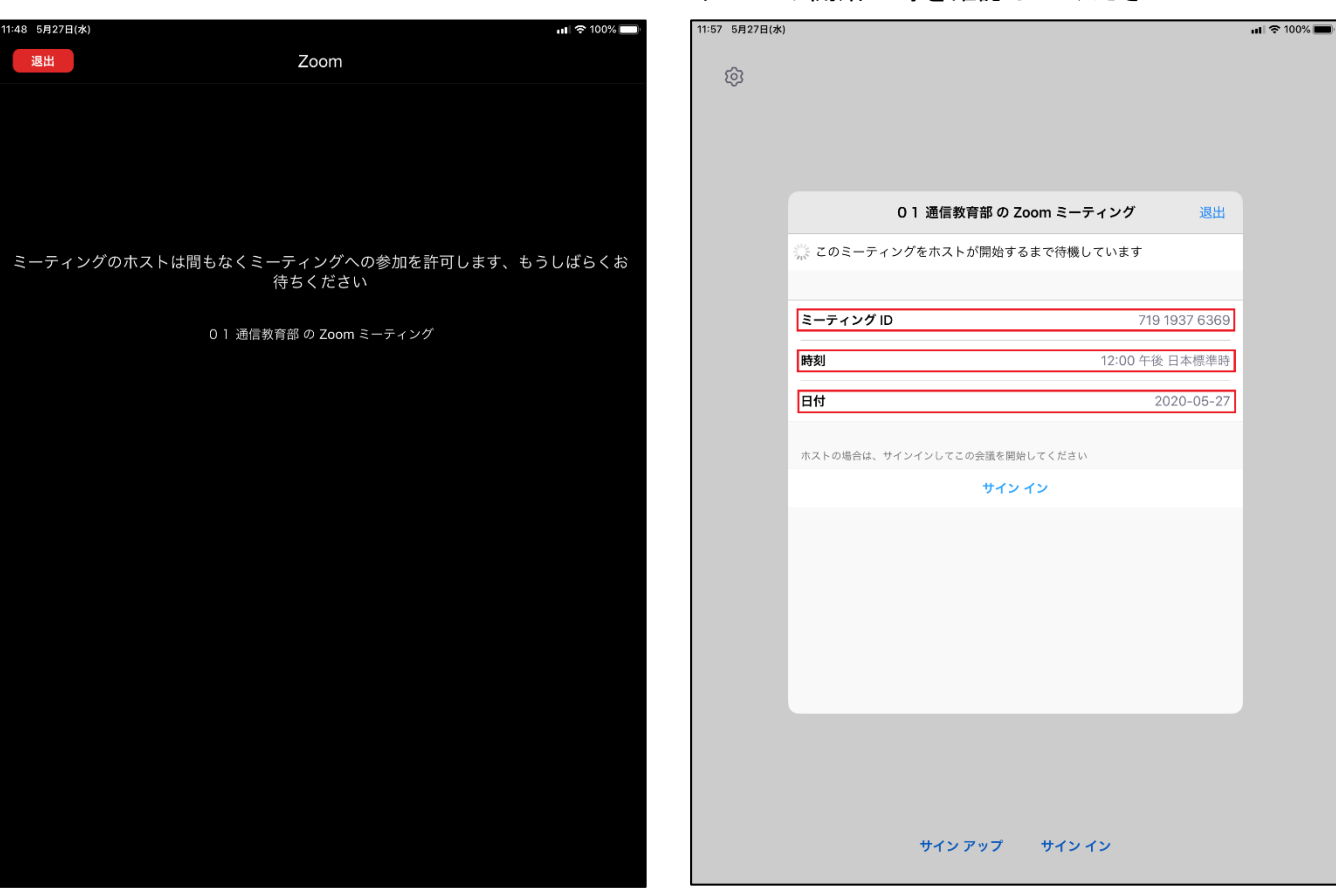

⑫ホスト側が「許可」をするとiPadのオーディオ使用許可を求める画面がでるので「インタネットを 使用した通話」のところをタップ

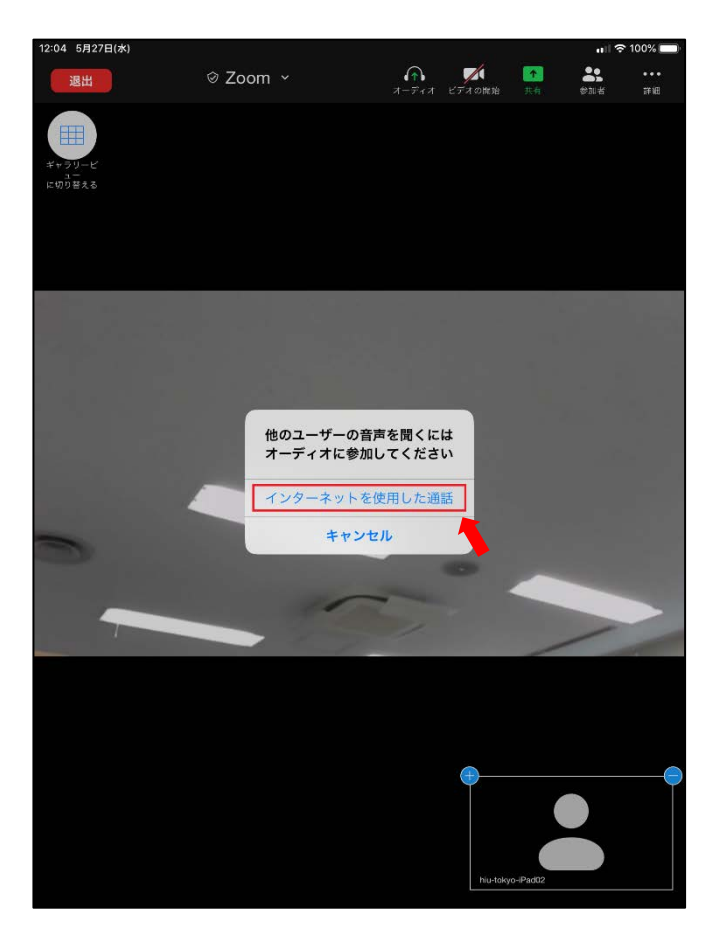

⑬ホスト側と接続され、ミーティングが始まる(会議室に入室する)と下の画面が表示される (表示されているアイコンをタップすることで色々な操作ができる)

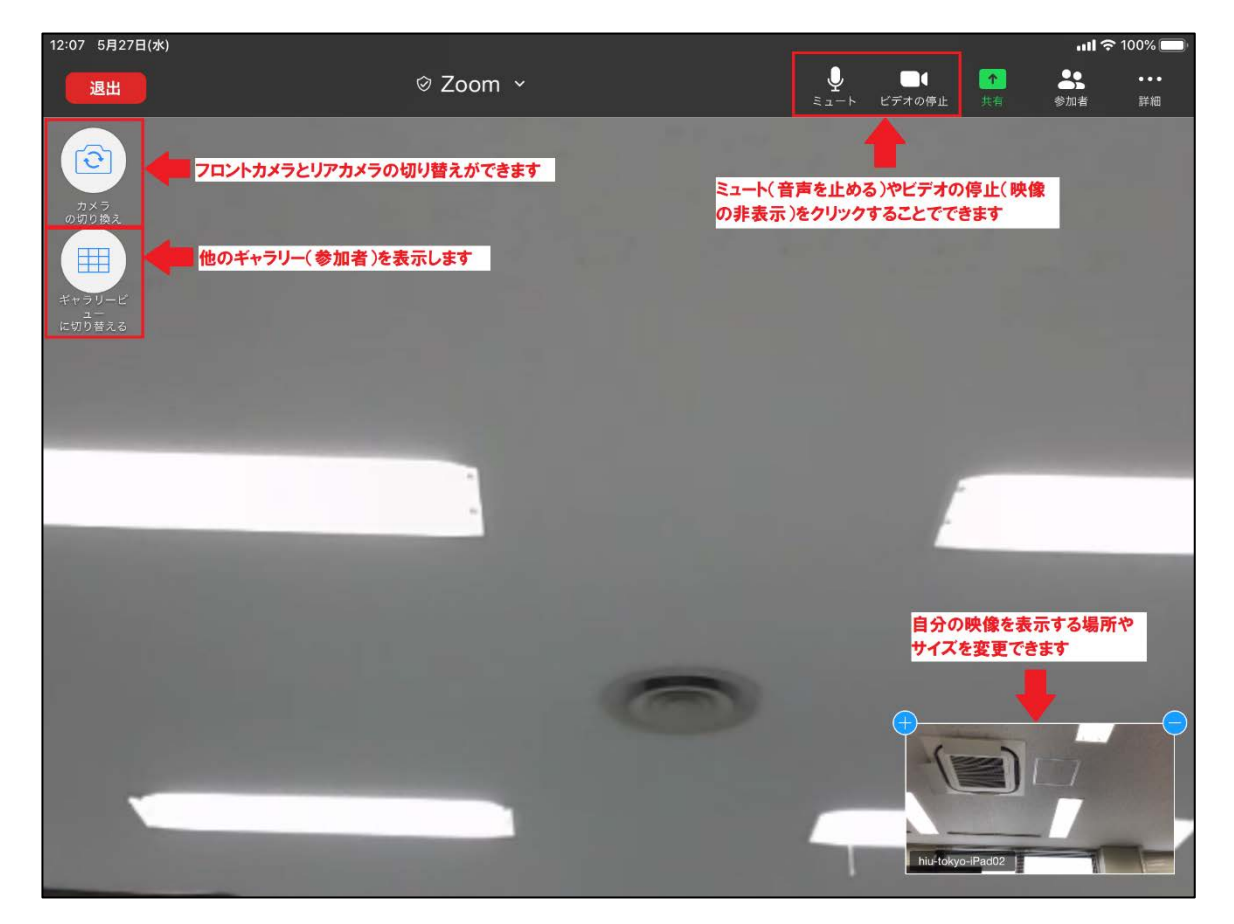

⑭説明会が終わったら画面左上の「退出」をタップ

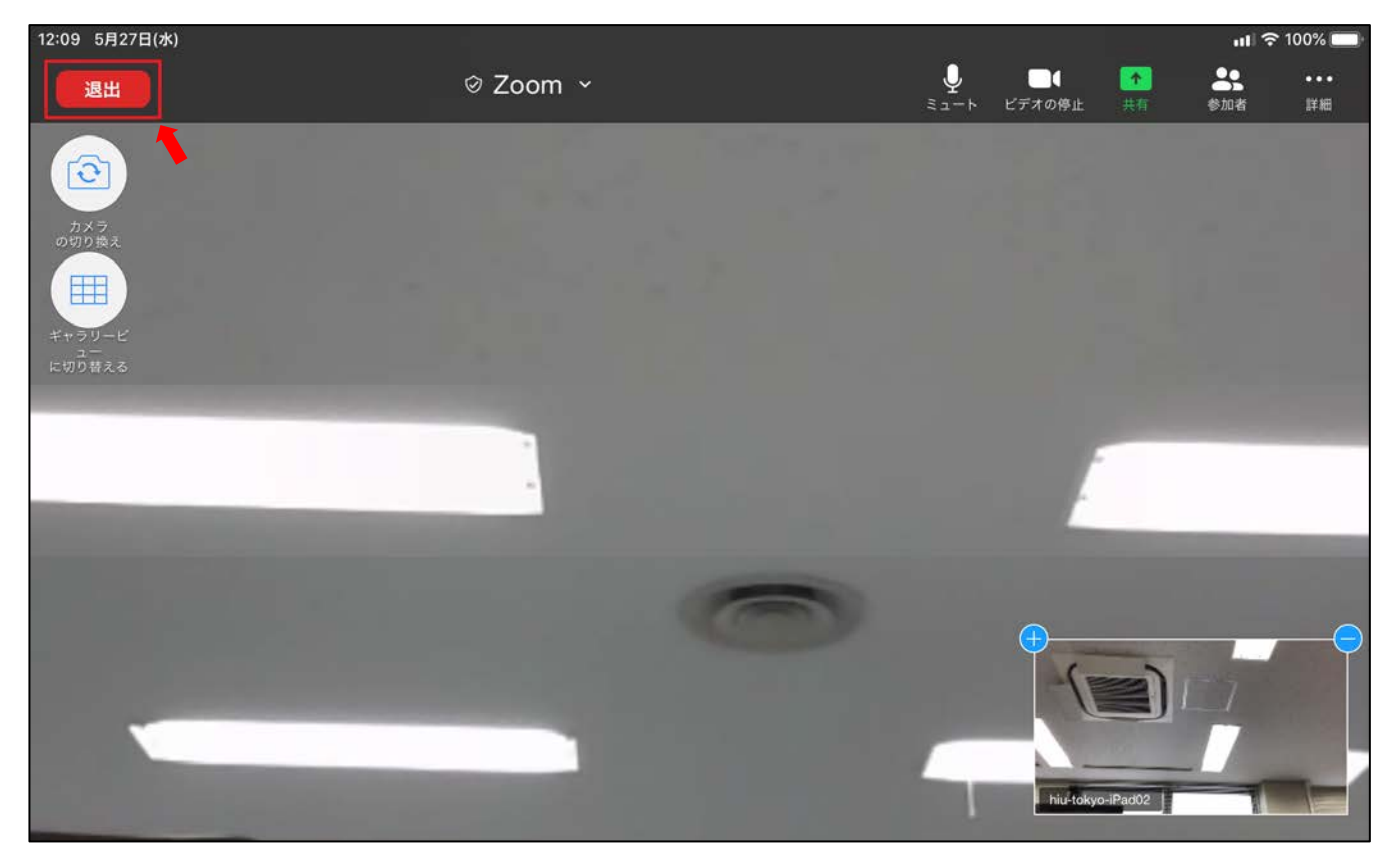

⑮「会議を退出」が表示されるのでタップ

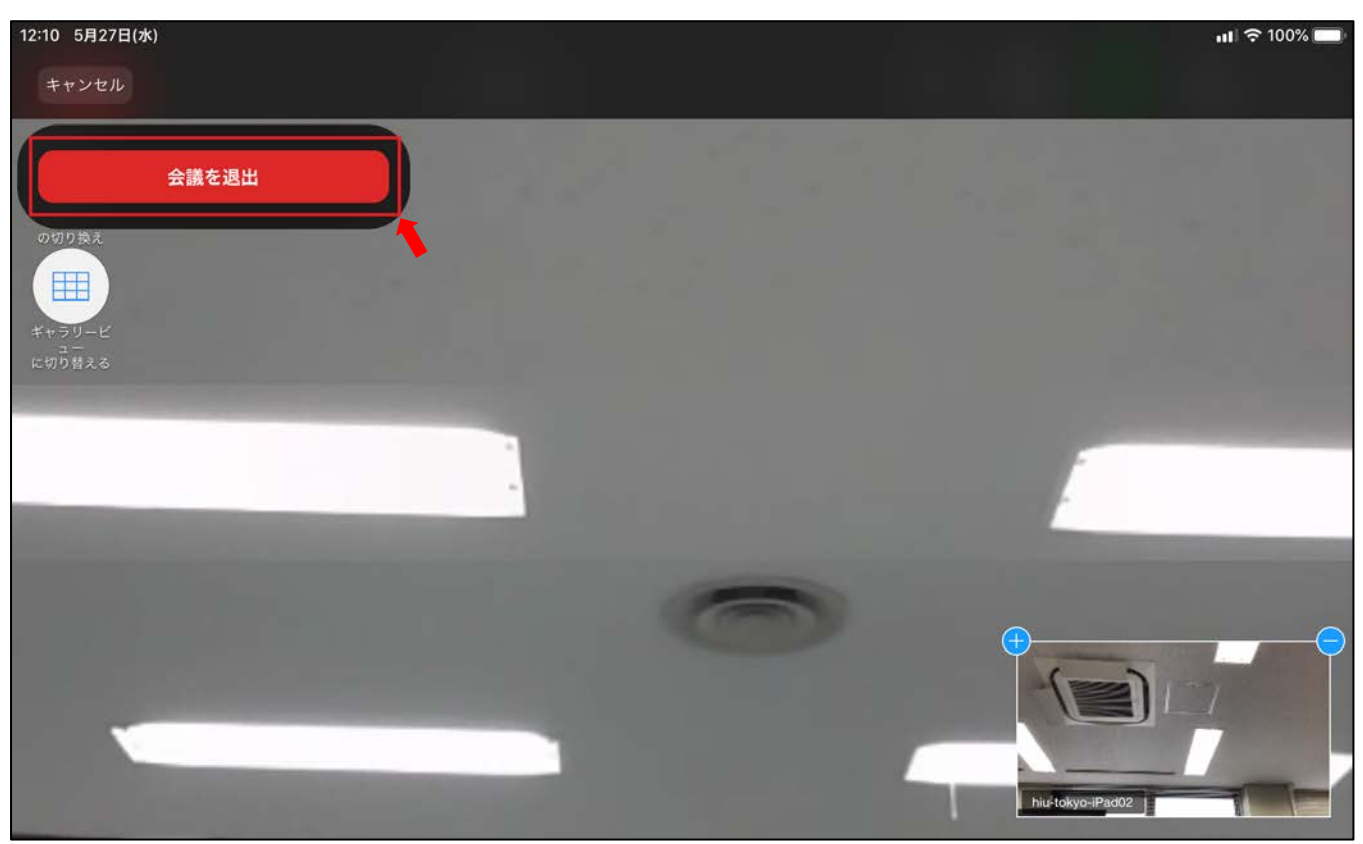

⑯これで説明会は終了です

iPadにインストールされた「Zoom アプリ」については、今後使用しないのであればアンインストール (削除)して構いません